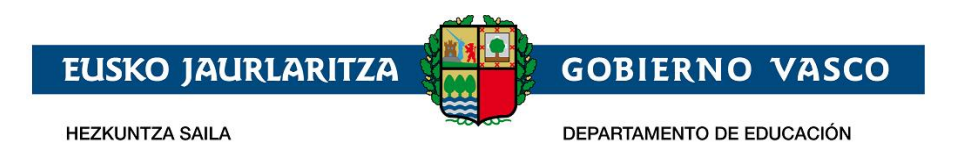

# **Solicitud de admisión on-line:**

# **Bachillerato**

**– Documento Ayuda –**

**Abril 2020**

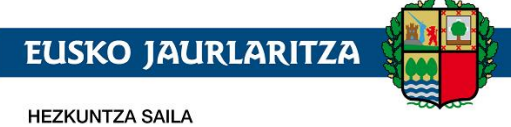

DEPARTAMENTO DE EDUCACIÓN

**GOBIERNO VASCO** 

# **ÍNDICE**

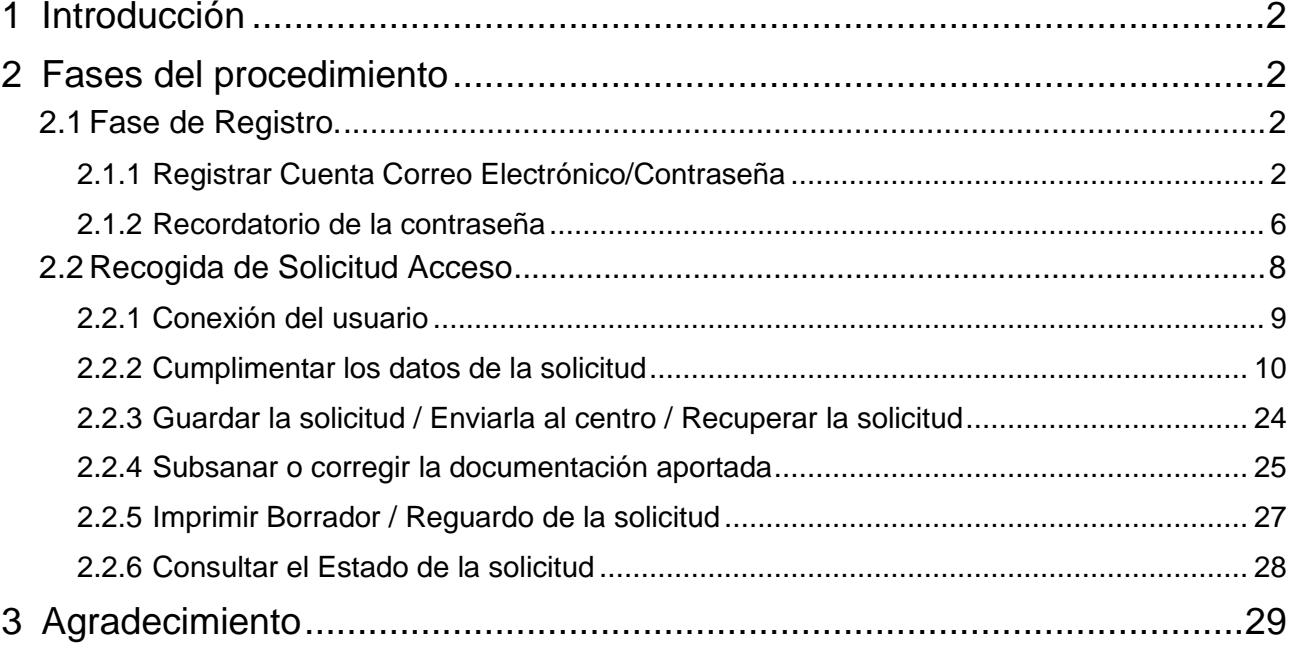

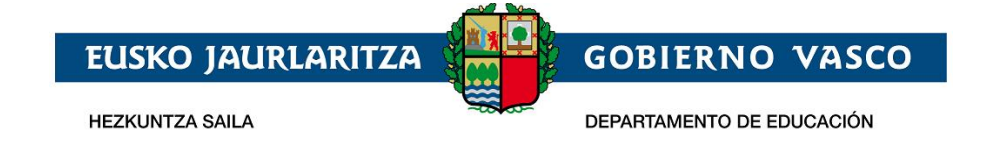

# <span id="page-2-0"></span>**1 Introducción**

El presente documento ofrece una visión del procedimiento que debe seguir para realizar la Solicitud de Admisión en el nivel educativo de Bachillerato, en la modalidad de oferta completa, a través de internet desde el sitio habilitado al efecto por el Departamento de Educación, en:

**https://ikasgunea.euskadi.eus**

**Los** *navegadores recomendados* **son Mozilla Firefox y Google Chrome.**

# <span id="page-2-1"></span>**2 Fases del procedimiento**

El procedimiento consta de 2 fases:

### *1. Registro:*

Permite registrar una cuenta de correo electrónico (como identificador de acceso) en el Departamento de Educación para realizar una solicitud de admisión on-line.

### *2. Recogida de la Solicitud:*

Permite realizar una solicitud de admisión por cada alumno o alumna, así como consultar, modificar y/o borrar las solicitudes una vez creadas.

Asimismo permite modificar los datos introducidos y/o documentos añadidos en la solicitud.

La consulta de las solicitudes estará disponible en todo momento.

# <span id="page-2-2"></span>**2.1 Fase de Registro.**

La fase de registro permite indicar una cuenta de correo electrónico para ser utilizada con posterioridad durante el proceso de recogida (nueva) y mantenimiento (consulta, modificación y borrado) de solicitudes de admisión.

El procedimiento para realizar el registro de una cuenta de correo electrónico consta de los pasos siguientes:

### <span id="page-2-3"></span>**2.1.1 Registrar Cuenta Correo Electrónico/Contraseña**

Desde la página dedicada a "Admisión y matriculación. Bachillerato. Curso académico 2020-2021". apartado *"Solicitudes*", podrá acceder al al portal que posibilita la tramitación electrónica de solicitudes, *"ikasgunea*" (**https://ikasgunea.euskadi.eus**).

*El portal Ikasgunea, además de lo indicado anteriormente, proporciona acceso a la información que el Departamento dispone de los alumnos y alumnas de la CAPV. Para más información sobre estos servicios consulte la guía.*

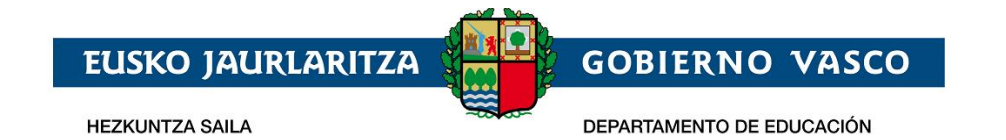

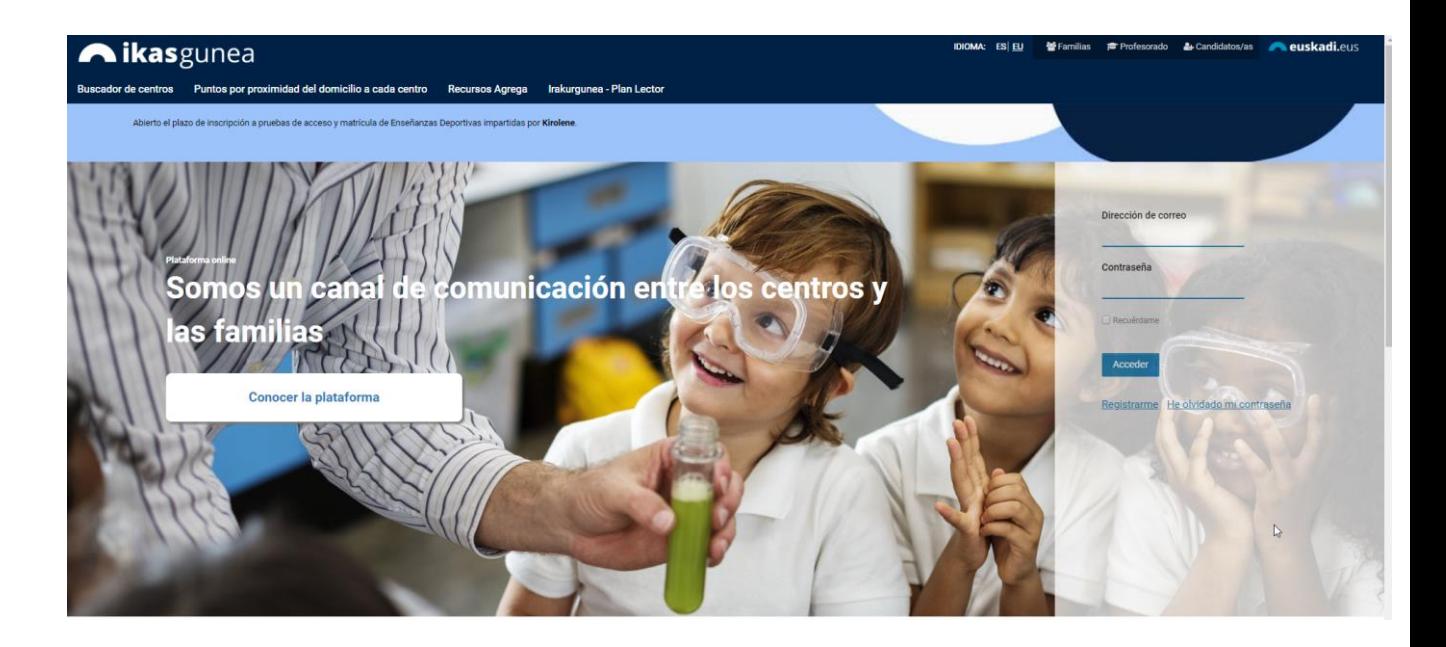

Si ya se ha registrado en el portal *"ikasgunea"* con anterioridad, introduzca su dirección de correo y contraseña pulse en el botón "*Acceder*" y pase al punto "*2.4 Recogida de solicitud de acceso*" de este manual.

Si no se ha registrado con anterioridad en ikasgunea, pulse en el enlace "*Registrarme".*

Una vez pulsado el enlace "*Registrarme",* aparecerá la página en la que deberá *completar obligatoriamente los siguientes datos*:

#### 1. *Datos personales*:

a. *Tipo de Documento*: DNI, Número de Identficación de Extranjero (NIE), Código de Identificación Fiscal (CIF) o Documento Identificativo de Educación (DIE).

### **b.** *Número de Documento*:

- **i.** Si es un DNI, introduzca los 8 dígitos del mismo seguidos de la letra de control (sin espacios ni caracteres especiales entre los mismos; por ejemplo: 11928474X) junto con la fecha de nacimiento y la fecha de caducidad del documento.
- **ii.** Si es un NIE, introduzca el número de identificación (letra, 7 dígitos y letra sin espacios ni caracteres de separación entre los mismos, por ejemplo: X1234567P) junto con la fecha de nacimiento del/la titular de dicho documento**.**
- **iii.** Si es un CIF, introduzca la letra y los dígitos correspondientes.
- **iv.** Finalmente, si es un DIE, introduzca la numeración seguida por una letra junto con la fecha de nacimiento.
	- Si no dispone de ninguno de estos documentos, deberá acudir al primer centro de su eleción.
- 2. A continuación *introduzca el texto que representa la imagen mostrada* a la izquierda. Si no

entiende la imagen pulse el icono y se le generará una nueva.

3. Para registrar una cuenta de correo electrónico (como identificador de acceso) en el Departamento de Educación, es necesario especificar un documento de identificación válido y *marcar la casilla de confirmación*.

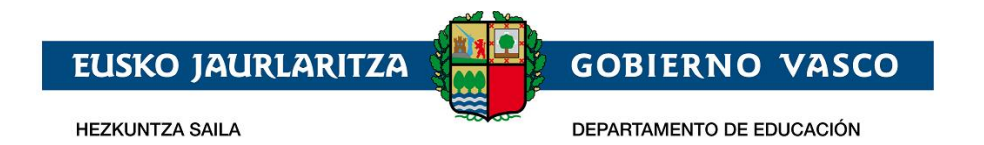

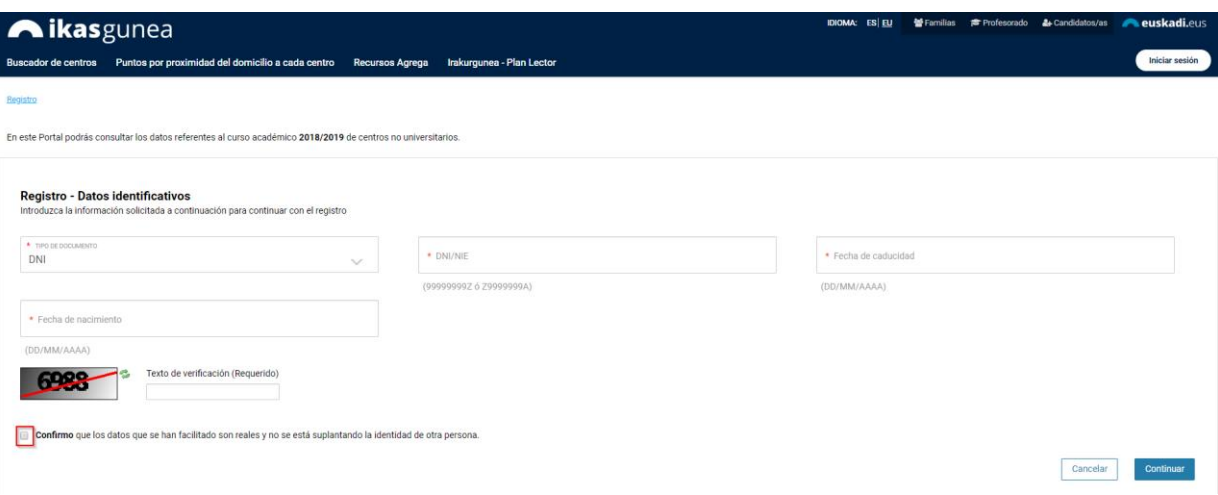

4. Para continuar con el registro, pulse el enlace *"Continuar".*

En esta nueva pantalla:

a) Si se ha identificado a través del DNI, NIE ó NIF y sus datos NO constan en el sistema, se muestra la siguiente pantalla ,

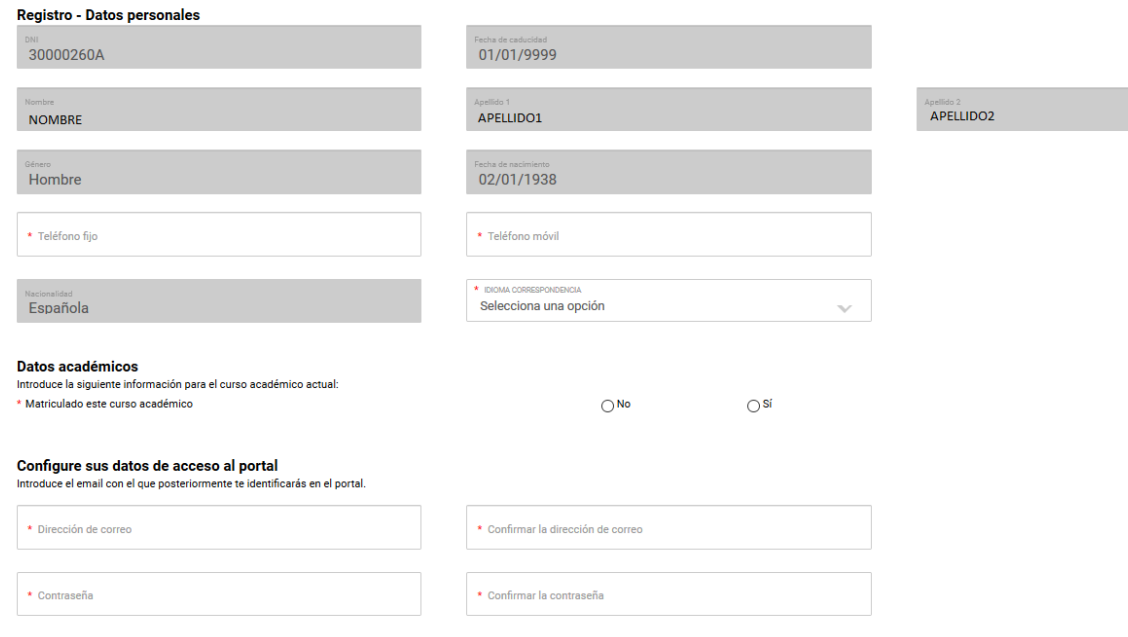

#### donde deberá

- introducir el teléfono fijo y móvil y seleccionar un idioma de correspondencia.
- Indicar si está o no matriculado actualmente en algún centro educativo de la CAPV.

Si contesta que sí esta matriculado en la CAPV se muestra una caja de texto predictivo, donde tecleando parte del nombre del centro podrá seleccionar el centro donde esta matriculado.

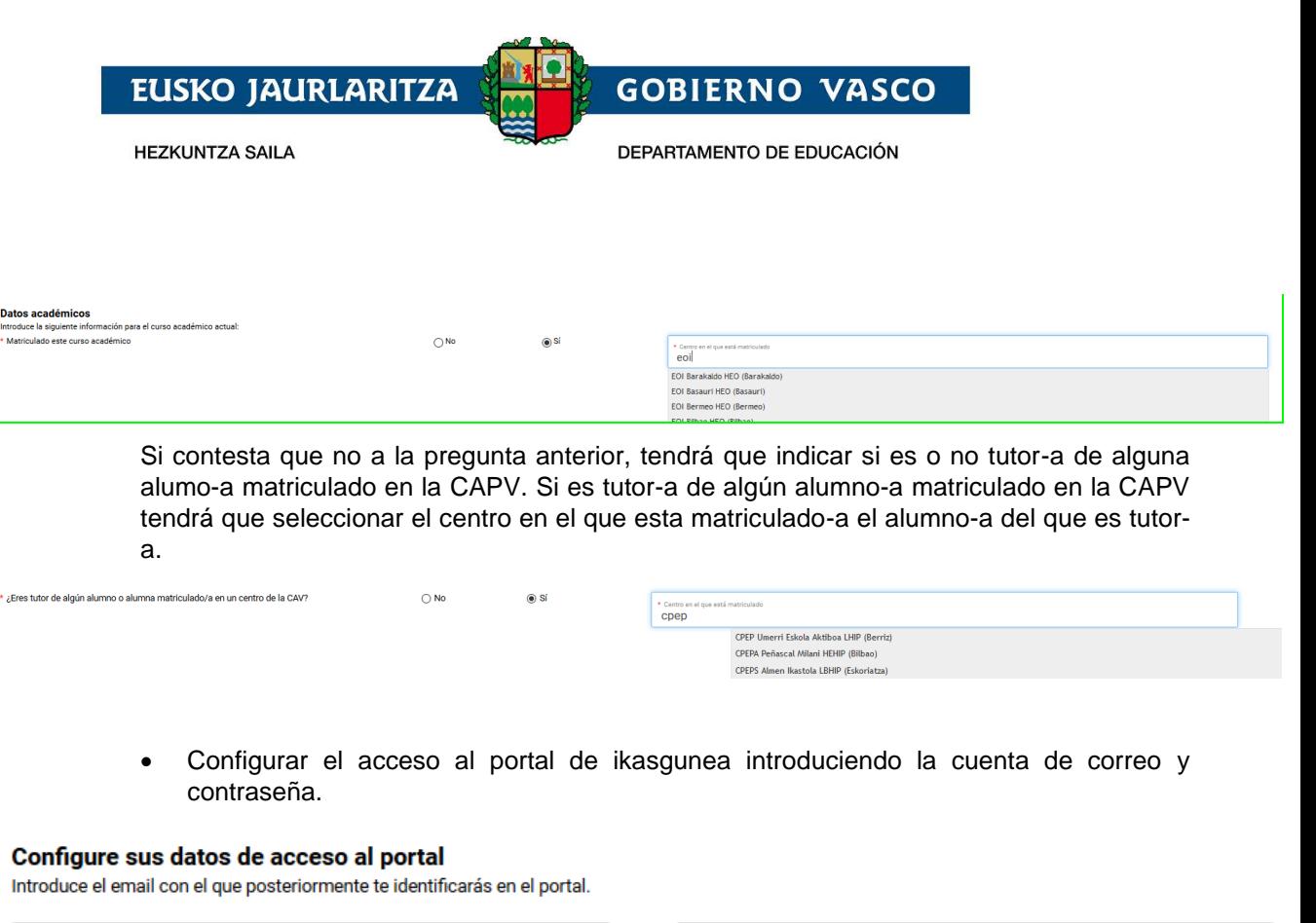

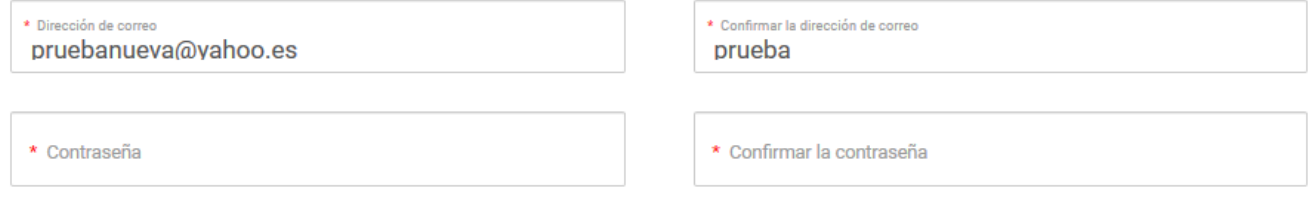

Una vez completado el formulario, pulse "Finalizar" para terminar con el proceso de registro.

b) En el caso de que sus datos SÍ consten en la base de datos del Departamento de Educación, el sistema los precargará.

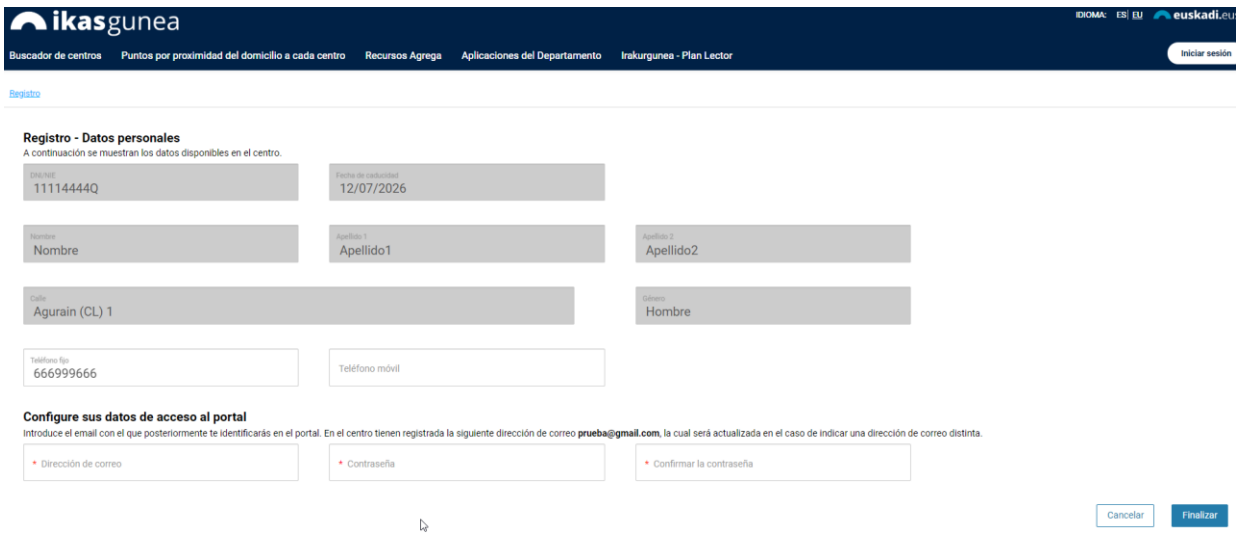

En el apartado "Configure sus datos de acceso al portal", figurará la dirección de correo electrónico que tiene registrada en el Departamento, la cual podrá actualizar si indica otra dirección distinta.

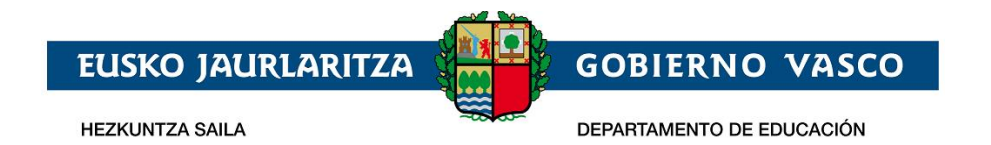

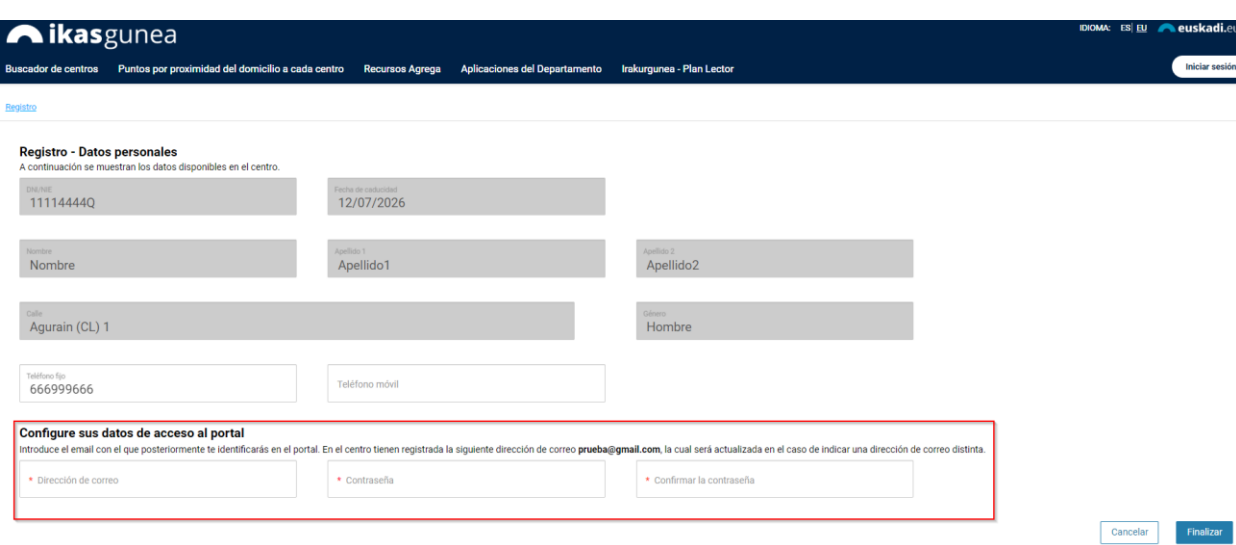

Para ello deberá introducir una *dirección de correo*, *una contraseña* y la *confirmación de la misma*.

Para finalizar el proceso de registro de usuario pulse el enlace *"Finalizar"*.

### **2.1.2.1. Si hay errores**

Si no ha introducido alguno de los datos obligatorios, no ha seleccionado la casilla de confirmación de los datos o si lo introducido no se corresponde con la imagen mostrada, al pulsar el enlace *"Continuar"* se indicará que se ha producido un error.

### <span id="page-6-0"></span>**2.1.2 Recordatorio de la contraseña**

En el caso de que haya olvidado su contraseña deberá pulsar: *"He olvidado mi contraseña".*

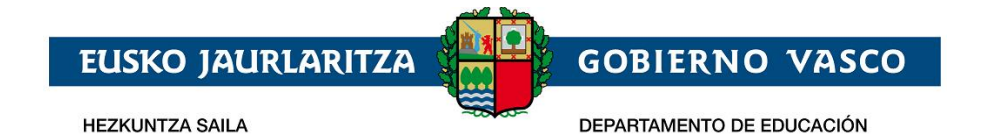

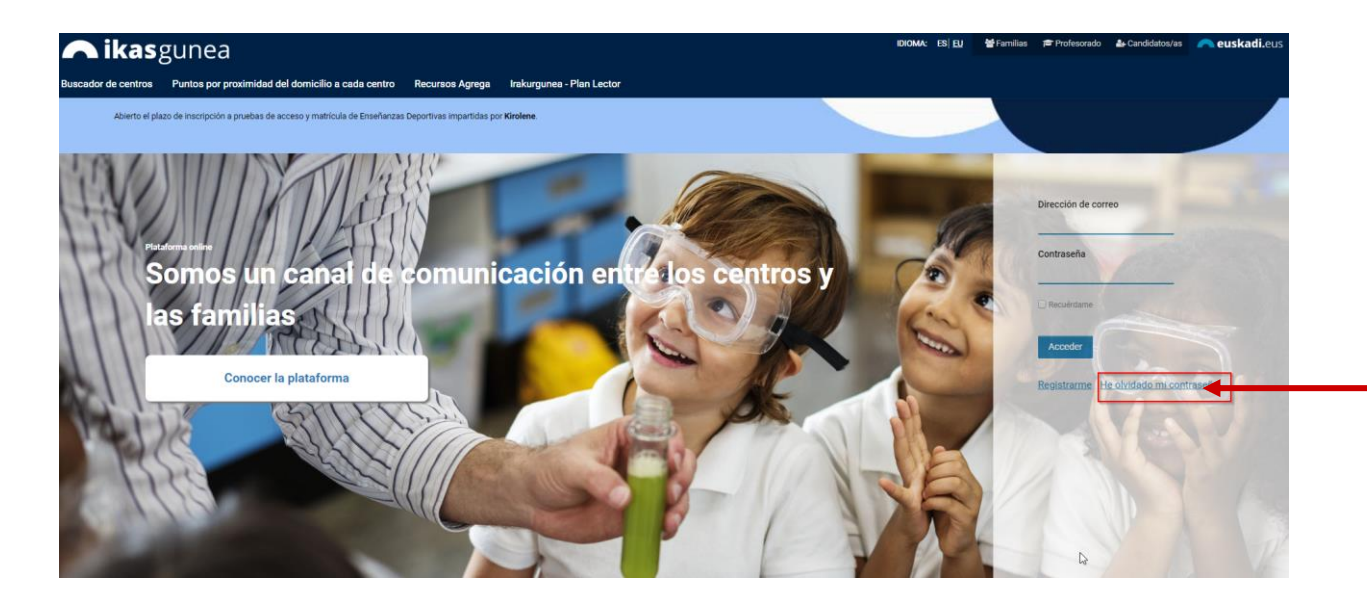

Tras completar los apartados *"Dirección de correo"* y *"Texto de verificación"*, pulse la opción *"Restablecer contraseña"*.

![](_page_7_Picture_3.jpeg)

*Recibirá un e-mail* a la cuenta de correo que haya facilitado *con la nueva contraseña de acceso*.

![](_page_8_Picture_0.jpeg)

# <span id="page-8-0"></span>**2.2 Recogida de Solicitud Acceso**

El procedimiento de recogida y mantenimiento (consulta, modificación y borrado) de solicitudes de acceso se compone de los pasos siguientes:

# <span id="page-8-1"></span>**2.2.1 Conexión del usuario**

*Introduzca* la *cuenta de correo registrada*, junto con la *contraseña*, y pulse *"Acceder".*

![](_page_8_Picture_5.jpeg)

Para dar de alta una solicitud de admisión acceda al punto de menú *Solicitudes de admisión*

![](_page_8_Picture_57.jpeg)

![](_page_9_Picture_0.jpeg)

*Para dar de alta una solicitud de admisión en Bachillerato deberá pulsar el botón correspondiente.*

![](_page_9_Picture_81.jpeg)

En el caso de que haya realizado alguna solicitud de forma previa, en la parte superior a los mencionados enlaces aparecerá la relación de las mismas. Para consultar o modificar una solicitud deberá pulsar sobre el nombre del alumno o alumna que aparece en la segunda columna de la tabla.

#### Listado de solicitudes

![](_page_9_Picture_82.jpeg)

# <span id="page-9-0"></span>**2.2.2 Cumplimentar los datos de la solicitud**

Sólo se podrá realizar una solicitud por cada alumno o alumna. Deberá indicará el nivel educativo y curso que le corresponda y podrá realizar hasta 24 peticiones, ordenadas por orden de preferencia. En cada petición deberá especificar el centro, modalidad y el modelo lingüístico (A, B o D) que desea.

Al pulsar el enlace "*Nueva solicitud de Oferta completa*" se muestra la siguiente pantalla:

![](_page_9_Picture_83.jpeg)

![](_page_10_Picture_0.jpeg)

En ella se muestra una lista con los datos de la persona conectada al Portal, así como los datos de las personas de quien es tutor o tutora en función de los datos que, de todos ellas, dispone el Departamento de Educación.

Si es tutor o tutora de un alumno o alumna matriculado en la CAPV y dicho alumo o alumna no aparece en esta lista póngase en contancto con el centro donde está actualmente matriculado dicho alumno o alumna para que lo registre como tutor o tutora del mismo.

Si **el alumno o alumna para el que se desea realizar la solicitud** se encuentra en la lista, deberá seleccionarla y pulsar "*Iniciar Solicitud".* En caso de que no se encuentre en la lista, deberá seleccionar la opción "*Otra persona distinta de las anteriores*".

En caso de que seleccione una persona de la lista, accederá directamente a la solicitud con los datos ya precargados de esa persona y de sus tutores. En caso de que la persona no se encuentre en la lista, será necesario realizar la **identificación del alumno**. Para ello se presenta la siguiente pantalla.

![](_page_10_Picture_130.jpeg)

Los datos que deberá introducir son:

- 1. *Tipo de documento y Nº Documento*: deberá indicar obligatoriamente una de las siguiente opciones:
	- DNI y número del mismo (8 dígitos seguidos de la letra de control), sin espacios ni caracteres de separación). Es obligatorio si el alumno o alumna tiene 16 años o más
	- Permiso de residencia y número del mismo (letra, 7 dígitos y letra), sin espacios ni caracteres de separación. Es obligatorio si el alumno o alumna tiene 16 años o más

d

![](_page_11_Picture_1.jpeg)

DIE (Documento Identificativo de Educación) y su número (N números y letra), sin espacios ni caracteres de separación. Si no dispone de este documento y cursa estudios en la CAPV, deberá solicitarlo en el centro donde esté matriculado o matriculada. Si no cursa estudios en la CAPV, solicítelo en el centro de su primera opción.

### *2. Fecha de caducidad*

Es obligatorio aportar este dato si como tipo de documento ha seleccionado DNI .

### *3. Fecha de nacimiento*

Es obligatorio introducir la Fecha de Nacimiento del alumno o alumna.

Tras introducir los datos deberá **pulsar "***Continuar***".**

- Si la identificación se ha realizado mediante el DNI o Permiso de residencia, al pulsar "*Continuar*" se comprobará si el número de documento es correcto y si la fecha de nacimiento introducida coincide con la registrada en la DGP (Dirección General de la Policía). En algunos casos, si la identificación se ha realizado mediante un Permiso de residencia, es posible que se solicite la introducción del TIE como información adicional.
- Si la identificación se ha realizado mediante el DIE se validará que el dato introducido es correcto, así como si la fecha de nacimiento es la registrada en la base de datos del Departamento de Educación.
- Si el alumno o alumna se ha identificado con DIE, el sistema le indicará que ya existe una persona con esos datos en la base de datos de educación y que usted no figura como tutor o tutora y no podrá seguir con el proceso.
- Si el alumno o alumna se ha identificado con DNI ó Permiso de residencia los datos de Nombre, apellido 1, apellido 2 y género vendrán precargados y no se pueden modificar.

Una vez introducida la información será obligatorio confirmar que se ha leído y aceptado la información legal para poder Continuar.

Al pulsar continuar se muestra el formulario para introducir los datos de la solicitud.

La solicitud tiene la siguiente estructura:

1. *Datos Generales*: son el curso académico, el nivel, el estado de la solicitud y el nombre y apellidos del alumno o alumna. Excepto el curso académico, el resto de los datos no serán visibles hasta que la solicitud haya sido grabada.

```
Datos de la Solicitud
Curso: 2020-2021
                          Nivel: BACHILLERATO
Datos del Alumno/a:
```
*2. Datos del Alumno/a:* si ha accedido a la solicitud seleccionando al alumno o alumna de la lista ofrecida por el sistema, o identificándola mediante el DNI/NIE o el DIE, se mostrarán los datos previamente registrados en el Departamento de Educación. Los datos básicos, como el tipo y número del documento identificativo, el nombre y la fecha de nacimiento, no serán modificables **en caso de estar** previamente registrados (en el caso de que alguno de estos campos esté vacio, deberá completarse, por ejemplo, añadiendo el nº DNI en caso de que no esté), Por el contrario, el resto de datos deben revisarse y actualizarse.

![](_page_12_Picture_0.jpeg)

![](_page_12_Picture_215.jpeg)

Los campos que se muestran con asterisco son obligatorios. Si no los completa, no podrá guardar la solicitud.

- 1) *Tipo, Nº Documento, TIE, fecha de nacimiento y Documento Identificativo de Educación*: son los datos introducidos al acceder a la solicitud y no se pueden modificar si ya tienen valor preinformado**.**
- *2) Nombre, primer y segundo apellido y sexo* del alumno o alumna: tampoco es posible modificarlos si los datos ya están preinformados.
- *3) Teléfono móvil y fijo:* del alumno o alumna o, en su defecto, del padre, madre o tutor/a legal del mismo. Con el fin de facilitar la localización del alumno o alumna, *deberá, al menos, facilitar uno de ellos.*
- 4) *Correo electrónico:* debe cumplimentar obligatoriamente una dirección de correo electrónico del alumno o alumna o, en su defecto, del padre, madre o persona tutora legal de la misma,
- 5) *País, provincia y Lugar de Nacimiento:* se deberá cumplimentar obligatoriamente el país, provincia y municipio de nacimiento del alumno o alumna.
- 6) *Lengua Principal:* indicar cuál es la lengua más habitual de comunicación del alumno o alumna.
- 7) *Indicador de NEE:* si la persona solicitante considera que el alumno o alumna necesita apoyo educativo deberá hacerlo constar marcando esta opción, con independencia de que tal necesidad deba ser confirmada posteriormente por el centro y la Delegación Territorial. Si selecciona esta opción, deberá marcar las opciones correspondientes y también pinchar el texto que figura a la derecha

![](_page_12_Picture_10.jpeg)

Tras contestar a el resto de las preguntas planteadas, deberá "*Generar documento*", descargando un archivo PDF que deberá adjuntar posteriormente en el apartado de "*Documentación obligatoria de la solicitud*".

![](_page_13_Picture_0.jpeg)

DEPARTAMENTO DE EDUCACIÓN

**GOBIERNO VASCO** 

![](_page_13_Picture_112.jpeg)

Generar documento | Cancelar

3. *Estudios cursados actualmente por el alumno o alumna:* si el alumno o alumna cursa simultáneamente ESO y enseñanzas regladas de Música o Danza, o sigue un programa deportivo de alto rendimiento, tendrá prioridad para ser admitido o admitida en los centros que impartan Bachillerato que determine el Departamento de Educación, quedando garantizada su admisión en el mismo en caso de existir plazas suficientes.

![](_page_13_Picture_113.jpeg)

4. *Domicilio familiar (habitual) del alumno alumna*: es obligatorio recoger su dirección habitual.

El acreditar el domicilio con un certificado de empadronamiento solo resulta necesario en caso de que se desee obtener puntuación en el baremo por lugar de residencia.

![](_page_13_Picture_114.jpeg)

- a) *País*: seleccionar de la lista de forma obligatoria.
- b) *Provincia y Municipio:* seleccionar de la lista, de forma obligatoria para el estado español, o introducirla manualmente para direcciones del extranjero (Francia).
- c) *Localidad, Calle y Portal*: seleccionar de la lista, para direcciones de Euskadi, o introducirlas manualmente para direcciones de fuera de Euskadi.

![](_page_14_Picture_0.jpeg)

- d) *Código Postal*: se visualizará automáticamente para direcciones de Euskadi (a partir de los datos anteriores), a cumplimentar manualmente para direcciones de fuera de Euskadi.
- e) *Escalera, piso, letra*: opcional, pero se recomienda su cumplimentación, de cara a facilitar futuros procesos de comunicación mediante correo postal.
- 5. *Situación Familiar*: indicar si se trata de una familia separada o divorciada y si el alumno es menor de edad si tiene una sola persona tutora. En caso de tratarse de una familia separada o divorciada será obligatorio incluir en la documentación el "*Documento acreditativo del cumplimiento del protocolo de familias separadas*". En este sentido, el Departamento ha

elaborado unas instrucciones al respecto que puede consultar pulsando el icono

![](_page_14_Picture_185.jpeg)

6. *Datos de la persona solicitante. Padre, madre o representante legal*: en este apartado se deberán recoger los datos de la persona tutora legal que reliza la solicitud de admisión en caso de que el alumno sea menor de edad.

Al seleccionar el parentesco se muestra el bloque de identificación de la persona:

![](_page_14_Picture_186.jpeg)

- 1) *Parentesco:* deberá seleccionar de la lista el tipo de parentesco que tiene con el alumno o alumna.
- 2) *Tutor o tutora:* siempre debe ser **sí**, ya que es necesario serlo para realizar la solicitud.
- 3) *Patria Potestad, Guardia y Custodia y Vive con:* en el caso de *padres y madres separados y separadas o divorciados y divorciadas, o de parejas de hecho que hayan puesto fin a su convivencia*, deberá indicarse si la persona que se identifica ejerce la patria potestad del alumno o alumna, si tiene su guardia y custodia y si vive con el alumno o alumna. En caso afirmativo marcará las casillas correspondientes.
- 4) *Tipo, Nº de Documento, Documento Identificativo de Educación y Fecha de Nacimiento:* deberá indicar obligatoriamente una de las siguientes opciones:
	- DNI y número del mismo (8 números y letra sin espacios ni caracteres de separación).

![](_page_15_Picture_0.jpeg)

- NIE y número del mismo (letra, 7 dígitos y letra), sin espacios ni caracteres de separación.
- DIE y número del mismo (N números y letra), sin espacios ni caracteres de separación. Para buscar a la persona mediante el DIE, seleccione "*No tiene".* en Tipo de Documento".

La fecha de nacimiento es obligatoria en todos los casos.

Una vez introducidos estos datos, pulse el botón "*Validar"* y se mostratán el resto de datos a introducir.

![](_page_15_Picture_137.jpeg)

- 1) *Nombre, Apellidos y Sexo*, se informan automáticamente al validar y no pueden modificarse.
- 2) *Nacionalidad* a cumplimentar obligatoriamente.
- 3) *Teléfono móvil y fijo*, al menos *debe cumplimentar obligatoriamente uno de los dos.*
- 4) *Correo electrónico*: a cumplimentar de forma obligatoria.
- 5) *Lengua Principal*: indicar cuál es la lengua más habitual de comunicación.
- 7. *Lugar de Trabajo del alumno, padre, madre o representante legal*: es opcional. Solo es necesario en el caso de que desee que se tenga en cuenta esta dirección en el posterior proceso de baremación (puntuación) de la solicitud. En este caso debe cumplimentar los datos de la dirección para que se considere en el baremo será necesario adjuntar como documento obligatorio la certificación correspondiente.

![](_page_16_Picture_0.jpeg)

![](_page_16_Picture_129.jpeg)

- 8. *Datos del segundo progenitor o responsable legal*: si el alumno es menor y tiene dos tutores deben introducirse todos los datos de la segunda persona tutora. Los datos solicitados son los mismos y con el mismo método de introducción que los del primer tuto o tutora. Es también opcional introducir la dirección del lugar del trabajo (solo necesaria cuando se quiera que sea considerada en el proceso de baremación).
- 9. *Estudios Solicitados*: indicará el curso y los centros para que se solicita la admisión (deberá acceder a la segunda pestaña de la solicitud).

![](_page_16_Picture_130.jpeg)

- 1) *Curso,* seleccionar de la lista el curso para el que se realiza la solicitud.
- 2) *Idioma,* a cumplimentar obligatoriamente. Idioma extranjero que desea cursar.
- 3) *Centro de Procedencia,* debe indicar si el alumno o alumna está en el curso actual escolarizado en la CAPV, fuera de la CAPV, en el Extranjero o No escolarizado. Si se selecciona fuera de la CAPV o en el Extranjero aparecen unos campos adicionales para indicar cuál es el centro en el que está actualmente el alumno.
- 4) *Opciones. Centros, Modalidades y Modelos linguisticos en orden de preferencia*

En la tabla de opciones deben introducirse los centros, modalidades y modelos que se solicitan, ordenándolos por preferencia. Pueden introducirse hasta 24 opciones distintas.

![](_page_17_Picture_0.jpeg)

![](_page_17_Picture_78.jpeg)

La introducción de datos se inicia mediante el botón "*Nuevo*" situado en la parte inferior.

La selección del centro solicitado puede hacerse con ayuda de los desplegables de territorio y municipio o directamente tecleando el nombre del centro en la 3ª columna. La columna del nombre de centro es autocompletable y tecleando parte del nombre sobre ella, o haciendo doble click, se muestran las opciones que cumplen las condiciones de nombre, municipio o territorio.

![](_page_17_Picture_79.jpeg)

Si el centro seleccionado dispone de diferentes edificios, en la columna correspondiente se seleccionará el edificio solicitado

Es obligatorio seleccionar la *Modalidad* y el *Modelo lingüístico* de cada opción.

Es posible solicitar para un mismo centro varias modalidades y modelos lingüisticos (independientemente de que el centro los oferte o no), pero deben quedar ordenados en función de su preferencia.

![](_page_18_Picture_0.jpeg)

Los modelos que no se ofertan van precedidos de un  $*$ .

La primera columna de la lista muestra el orden de sus preferencias, siendo por tanto el centro, modalidad y modelo indicados en la primera linea los de mayor preferencia. El centro que figura en este primer lugar es el responsable de tramitar y validar los datos principales de la solicitud.

La última columna muestra el estado de cada solicitud, que sera "*Pendiente de aportar documentación*" hasta el momento en el que el centro de primera opción haya dado por válidos los documentos obligatorios de la solicitud, y "*Completa"* a partir de ese momento.

La lista de solicitudes permite añadir una nueva opción al final (botón "*Nuevo*"), intercalar en cualquier punto (seleccionando la linea donde se desae introducir y pulsando "*Intercalar"*), modificar (haciendo doble click en la linea o seleccionando y pulsando "*Modificar*") o eliminar opciones (seleccionando la linea y pulsando "*Borrar*"), así como reordenarlas (seleccionando la opción a mover y utilizando las flechas de la derecha).

10.*Asignaturas*: en la tercera pestaña se seleccionan las asignaturas que el alumno desea cursar en base a la oferta del centro y modalidad de la primera opción. Esta información es opcional, pero en caso de adjudicarse la primera opción las asignaturas quedarían ya seleccionadas al formalizarse la matrícula.

El bloque de asignaturas comunes aparece ya determinado porque todas las asignaturas son obligatorias. Entre las asignaturas de modalidad disponibles siempre habrá una preseleccionada obligatoriamente y que no podrá desmarcarse, ya que se trata de la obligatoria de modalidad. Del resto de las asignaturas opcionalmente pueden seleccionarse aquellas que se deseen cursar.

Si en la lista de Bloques de materias existen combinaciones definidas en la oferta del centro, seleccionando la opción se marcarían automáticamente las asignaturas y se permitiría modificarlas después.

![](_page_18_Picture_155.jpeg)

11.*Idioma de correspondencia*: en la parte superior de la cuarta pestaña debe indicarse el idioma en el cuál quiere recibir las posibles comunicaciones procedentes del centro.

![](_page_19_Picture_0.jpeg)

### *12.Autorización de la consulta de la categoría de familia numeros al Departamento de Empleo y Políticas Sociales.*

El solicitante marcará la siguiente casilla si desea que la condición de familia numerosa sea consultada en el registro de familias numerosas del Departametneo de Empleo y Políticas sociales y así quedar exento de tener que adjuntar la documentación acreditativa correspondiente

13.*Documentos obligatorios*: en la cuarta pestaña está el bloque con la documentación obligatoria que debe adjuntarse para que la solicitud sea tramitada.

![](_page_19_Picture_150.jpeg)

Son obligatorios los siguientes documentos:

Idioma de correspondencia

 $\boldsymbol{\mathrm{v}}$ 

• Fotocopia del DNI, Permiso de Residencia, Pasaporte u otro documento identificativo del alumno.

Si el alumno es menor de edad también resulta obligatorio adjuntar:

- Fotocopia de la hoja del Libro de Familia correspondiente al alumno o alumna o certificado de nacimiento.
- Fotocopia de la hoja del Libro de Familia correspondiente al Padre/Madre o documento acreditativo de ser Tutor o Tutora Legal.
- Fotocopia del DNI del Padre, Madre, Tutor o Tutora Legal del alumno o alumna (NIE en caso de personas extranjeras).

Los siguientes documentos no son obligatorios para la tramitación de la solicitud, pero resultan necesarios si se desea obtener puntuación en el baremo por conceptos de proximidad del centro al domicilio o lugar de trabajo:

- Certificación del domicilio familiar expedida por el ayuntamiento.
- Certificación del lugar de trabajo del alumno o alumna o del Padre/Madre/Tutor/Tutora Legal.

Los documentos de la siguiente lista pueden aparecer como obligatorios en función de los datos que contenga la solicitud:

![](_page_20_Picture_0.jpeg)

- Cuestionario de Necesidades educativas especiales.
- Documento acreditativo de estar cursando un programa deportivo de alto rendimiento o enseñanzas regladas de música o danza.

Para adjuntar un documento debe pulsarse el botón "*Adjuntar*", tras lo cual se abre un buscador de archivos con el que seleccionará el documento en el sistema local. El documento será subido en el momento en que se pulse "*Guardar*".

Cuando un documento ha sido adjuntado, en lugar del botón "Adjuntar" aparecerán dos iconos, una de ellos permite consultar el documento y el otro borrarlo para así poder, posteriormente, sustituirlo por otro.

![](_page_20_Picture_80.jpeg)

14.*Criterios de baremación*: en este apartado aparecen los criterios por los que se puntúa una solicitud (exceptuando el criterio de Proximidad del Centro al domicilio o lugar de trabajo que se calcula automáticamente a partir de las direcciones facilitadas en la solicitud).

![](_page_21_Picture_0.jpeg)

**GOBIERNO VASCO** 

DEPARTAMENTO DE EDUCACIÓN

![](_page_21_Picture_84.jpeg)

Para poder guardar la solicitud en el caso del criterio de baremacion por renta es obligatorio indicar sí se solicita o no la baremacion por dicho criterio. Pudiendo seleccionar uno de los siguientes valores:

- 1. No se solicita
- 2. Sí se solicita, realizada en la CAV
- 3. Sí se solicita realizada fuera de la CAV

Para el resto de criterios no es necesario obligatoriamene especificar un valor. Si no se indica nada, se entiende que no se solicitan puntos por ese criterio. Al indicar en cualquiera de ellos un valor que dé lugar a la concesión de puntos del baremo, se mostrarán en la misma fila, a su derecha, la descripción del documento que debe adjuntarse para justificar la puntuación, así como el botón para adjuntar el fichero del documento que acredite el cumplimiento del criterio.

Si documento es obligatorio, se indicará mediante un (\*).

![](_page_22_Picture_0.jpeg)

### **GOBIERNO VASCO**

DEPARTAMENTO DE EDUCACIÓN

![](_page_22_Picture_61.jpeg)

En otros no es imprescindible ya que el centro tiene otras vías para validar la información.

![](_page_22_Picture_62.jpeg)

Si ha presentado la última declaración de la Renta en la CAPV no debe adjuntarse la declaración, ya que en este caso el Departamento contrasta la información directamente con las Haciendas Forales pero deberá obligatoriamente adjuntar la autorizacion para contrastar dicha información, de todos los miembros de la unidad familiar.

![](_page_22_Picture_63.jpeg)

Pulsando en el icono **contrario del impreso de autorización para la verificación de** lso datos en las haciendas.

H

![](_page_23_Picture_0.jpeg)

Los criterios de baremación se clasifican en:

- Criterios de baremación **generales** (la puntuación que generan se aplica a todos los centros):
	- Discapacidad del alumno o alumna.
	- Discapacidad del padre, madre, hermano o hermana.
	- Familia numerosa.
	- Renta anual.
	- Nº de hermanos o hermanas menores de edad distintos del solicitante.
	- Situación de acogimiento familiar del alumno o alumna.
- Criterios de baremación **específicos** de centro (deben introducirse para cada uno de los centros, pues su su puntuación solamente le afecta él):
	- Proximidad al domicilio o al centro de trabajo: genera puntuación, los puntos se calculan automáticamente a partir de las direcciones facilitadas.
	- Uno o más hermanos o hermanas matriculadas en el centro solicitado o en un centro adscrito.
	- El padre, la madre o persona tutora legal trabajan en el centro.
	- Socio o socia cooperativista del centro solicitado.
	- Criterios libremente determinados por el OMR o Consejo escolar.

Si se desea que se tenga en cuenta en la baremacion de la solicitud, la proximidad del centro de trabajo de alguno o de ambos de los tutores será necesario acreditar dicha(s) direccion(es) de trabajo adjuntando la documnetacion correspondiente.

![](_page_23_Picture_156.jpeg)

# <span id="page-23-0"></span>**2.2.3 Guardar la solicitud / Enviarla al centro / Recuperar la solicitud**

Una vez cumplimentada la solicitud y tras adjuntar la documentación obligatoria, así como la acreditativa de los distintos criterios de baremación, pulse el botón "*Enviar"* para que sea enviada al centro de su primera opción.

![](_page_24_Picture_0.jpeg)

Con esta acción la solicitud pasa a estar disponible para que el centro la gestione.

Si posteriormente desea modificar la solicitud, puede hacerlo tras pulsar el botón **"Dehacer Envío***"* que se visualiza en la parte inferior de la pantalla cuando una solicitud está Enviada.

![](_page_24_Picture_124.jpeg)

El botón de *"Dehacer Envío***"** estará visible hasta el momento en el que el centro valide la solicitud. Una vez validada algunos de los datos no podrán ser modificados on-line. Para ello deberá dirigirse al centro solicitado en su primera opción y dentro del plazo establecido por la Administración.

Si alguno de los documentos no es correcto o necesita subsanación, recibirá un e-mail al respecto.

El motivo por el cual dicho documento no ha sido validado se mostrará en la columna "*Observaciones".*

Para adjuntar un nuevo **documento que sustituya al anterior**, deberá eliminarlo previamente. Para ello pulse en su correspondiente icono de la columna *"Borrar"*. Posteriormente almacene el archivo correcto de la forma indicada anteriormente.

Para que una solicitud participe en el proceso de admisión es necesario que toda la documentación obligatoria sea correcta.

## <span id="page-24-0"></span>**2.2.4 Subsanar o corregir la documentación aportada**

Si el centro considera erróneo alguno de los documentos aportados en la solicitud recibirá un mail avisándole. En ese caso, al entrar a la solicitud, en el documento erróneo se observará un icono rojo. Pulsando sobre él, podrá consultar las observaciones introducidas por el centro.

La documentación ya validada se tendrá un check verde.

![](_page_25_Picture_0.jpeg)

Documentos obligatorios Fichero Validar **Documento**  $\Box$  $\checkmark$ (\*) Fotocopia del DNI / Permiso de residencia / Pasaporte u otro documento identificativo (\*) Fotocopia de la hoja del Libro de Familia correspondiente al alumno/a o certificado de nacimiento  $\mathbb{R}$  $\blacksquare$ 同 Subsanar (\*) Fotocopia de la hoja del L<br>ser Tutor o Tutora Legal J Ð  $\lambda$ **Observaciones** (\*) Fotocopia del DNI del Pac<br>personas extranjeras) Prueba Ð J untar Certificación del domicilio fan Datos para la Baremació **Thero** Validar Cancelar Criterio de Baremación

![](_page_26_Picture_0.jpeg)

# <span id="page-26-0"></span>**2.2.5 Imprimir Borrador / Reguardo de la solicitud**

Si pulsa la opción *"Imprimir"* obtendrá un documento pdf con los datos introducidos en la solicitud.

![](_page_26_Picture_48.jpeg)

![](_page_26_Picture_49.jpeg)

 $\widehat{\phantom{m}}$ 

![](_page_26_Picture_50.jpeg)

![](_page_27_Picture_0.jpeg)

**GOBIERNO VASCO** DEPARTAMENTO DE EDUCACIÓN

![](_page_27_Picture_73.jpeg)

*Una vez que el centro haya validado la documentación obligatoria y la considere correcta,* podrá obtener el resguardo de su solicitud*.* Mientras tanto, el sistema puede facilitarle, en formato pdf un borrador (con su correspondiente marca de agua) que no tiene ninguna validez legal.

Para visualizar el documento es necesario disponer de Acrobat Reader (puede descargar el mismo desde la dirección: http://get.adobe.com/es/reader/ ).

 $\frac{1}{2}$ 

ESTADO

# <span id="page-27-0"></span>**2.2.6 Consultar el Estado de la solicitud**

Desde la lista de *Solicitudes* y desde la propia solicitud puede consultar su estado.

![](_page_27_Picture_74.jpeg)

Una solicitud tramitada on-line podrá estar alguno de los siguientes estados:

![](_page_28_Picture_0.jpeg)

- 1. **Pendiente de enviar al centro**: puede modificar cualquier dato de su solicitud.
- 2. **Enviada**: ha enviado la solicitud al centro.
- 3. **En estudio**: el centro ha comenzado a gestionar su solicitud. En este momento ya no es posible modificarla on-line. Para ello deberá dirigirse al centro solicitado en primera opción.
- 4. **Pendiente de documentación**: aun no se ha adjuntado la documentación o después de ya enviada el centro ha revisado su solicitud y la documentación obligatoria que ha aportado necesita ser corregida.
- 5. **Completa**: el centro ha revisado su solicitud y toda la documentación que ha aportado es correcta.
- 6. **Completa con documentación de baremación pendiente de validar por el centro**: el centro ha validado su solicitud y la documentación obligatoria es correcta, pero la documentación aportada para la acreditación de los criterios de baremación aún no ha sido validada.
- 7. **Completa con documentación de baremación pendiente de subsanar**: el centro ha revisado su solicitud y toda la documentación obligatoria es correcta, pero alguna documentación que acredita alguno de los criterios de baremación necesita ser subsanada.

# <span id="page-28-0"></span>**3 Agradecimiento**

Agradecemos la atención recibida y esperamos que este documento le haya sido de utilidad para facilitar la realización de la solicitud de admisión por internet.

Muchas Gracias.